## **HTML MADE EASY**

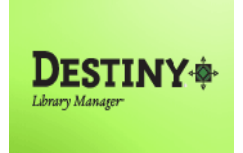

Purpose: To enhance the functionality of the Destiny homepage. The online HTML Editor has tools that you can use to enhance your Destiny Homepage. On the leftside of the page, you will find ready-to-use sources that will help you to create rolling banners, bold fonts in a vast array of colors and so much more!

In this tutorial you will learn how to:

<sup>22</sup> Create Destiny Homepage

## Requirements:

- PC or MAC
- A web browser such as:
	- a. *Google* Chrome
	- b. Internet Explorer
	- c. *Mozilla* Firefox
	- d. Safari
- Internet connection

## **STEP 1**:

- 1. Open a web browser
	- *Google* Chrome O
	- Internet Explorer
	- *Mozilla* Firefox
	- Safari
- 2. In the address bar type the following URL and press the "**Enter**" key on the keyboard:
	- http://www.quackit.com/html/online-html-editor/

*NOTE: To maximize/minimize the HTML editor click on the "Maximize" button.* 

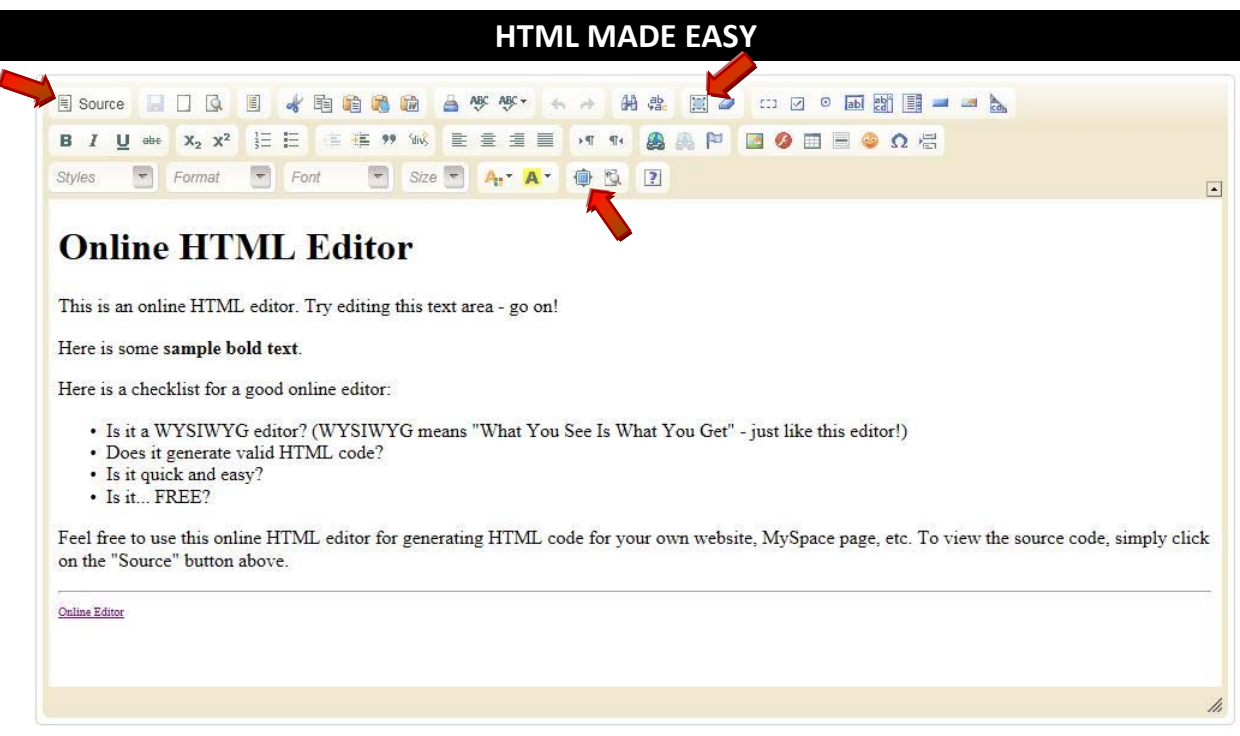

- 3. Type your text in the HTML editor (this is where font styles, hyperlinks, graphics, etc. can be added or edited)
- 4. Click on the  $\Box$  Source button located on the upper-left-side of the HTML editor. This action will convert the text into HTML code
- 5. Click on the "Select All" button to "Highlight" the HTML code
- 6. To copy the HTML code, click on the "**Edit***"* option on the browser's menu bar and select "**Copy**" or press the "**Ctrl + C**" [*PC*] - " **+ C**" [*MAC*] keys on the keyboard.

## **Step 2:**

- 1. On the browser, open a new TAB by clicking on the "**File**" option on the menu bar and selecting "**New Tab**" or by pressing the "Ctrl + T"  $[PC] -$  " $\frac{100}{100}$  + T"  $[MAC]$  keys on the keyboard.
- 2. In the New tab address bar type the following URL and press the "**Enter**" key on the keyboard:
	- http://lausd.follettdestiny.com
- 3. Locate the link to your school-site, click on it, and login
- 4. On the "**Home**" tab, click on the "**Edit Page**" button
- 5. On the Edit Home Page, click on the "**pencil and paper**" button
- 6. Paste the HTML code copied from the HTML editor into the "**Body**" field. To accomplish this click inside the "**Body**" field and either click on the "**Edit**" option in the browser's menu bar and select "**Paste**" or press the "**Ctrl + V**" [*PC*] - " **+ V**" [*MAC*] keys on the keyboard.
- 7. Click on the "**Save**" button Save
- 8. Click on the "**Close**" button Close
- 9. The HTML text you created will be displayed on the Destiny Homepage for your students and staff to see!
- 10. Enjoy using this FREE resource to enhance your Destiny Homepage!